# СТО МИ СМК пользователя «Форматирование документов для загрузки в Докипедию»

## Общие сведения

Механизм разбора документа подразумевает, что документ размечен корректно с точки зрения word. То есть, заголовки 1, 2, 3 и т.д. обозначаются как соответствующие структуры (рисунок 1), а не выделяются, например, просто жирным шрифтом соответствующего размера.

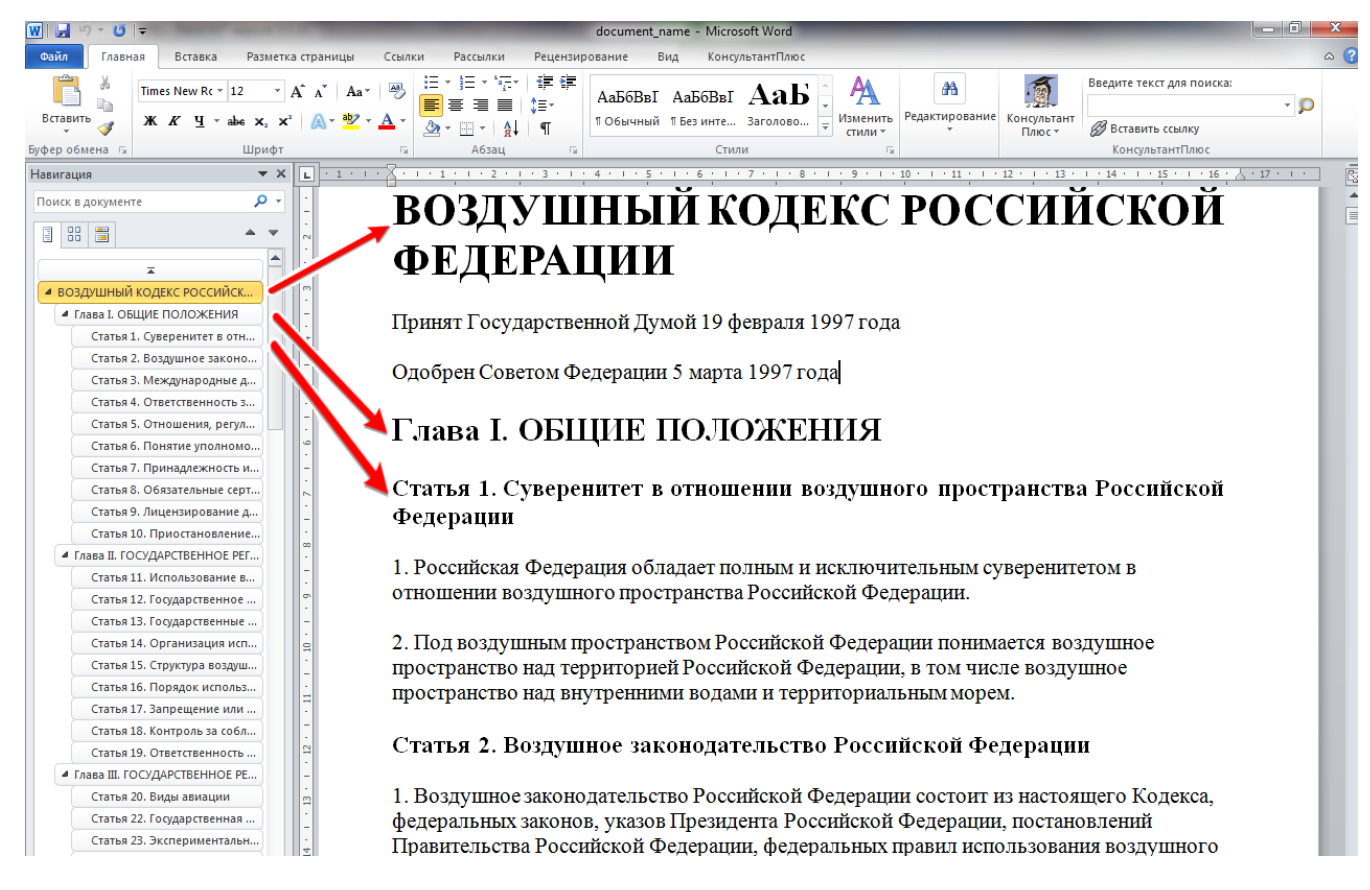

В общем случае, для корректной загрузки документа необходимо правильно использовать соответствующие структуры word. То есть таблицы должны быть таблицами, заголовки – заголовками, картинки – картинками и т.д.

## Разметка абзацев и новых строк

**Абзацы** документа разделяются символом «конец абзаца» (клавишей «Enter»). Если необходимо перенести текст на новую строку, но не создавать новый абзац, то необходимо воспользоваться переводом строки (сочетание клавиш «Shift» + «Enter»). Для проверки можно включить режим показа неотображаемых символов. В этом режиме будут видны переводы строк и концы абзацев (рисунок 2)

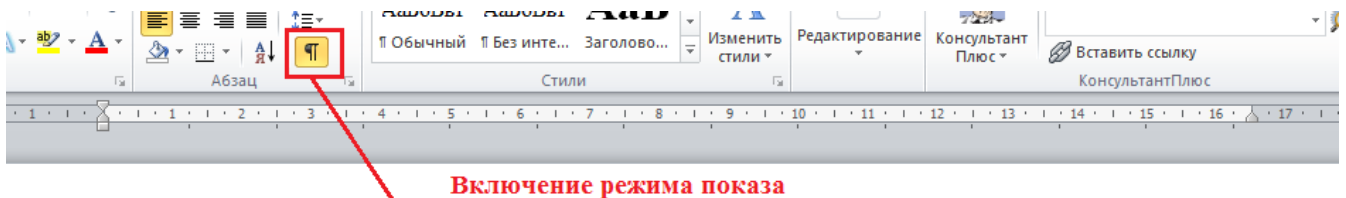

неотображаемых символов

## **ВОЗДУШНЫЙ КОДЕКС РОССИЙСКОЙ · ФЕДЕРАЦИИ¶**

Принят Государственной Думой 19 февраля 1997 года¶

Одобрен Советом Федерации 5 марта 1997 года¶

Конец абзаца (клавиша "Enter")

Глава<sup>-</sup>І. ОБЩИЕ-ПОЛОЖЕНИЯ¶

Статья 1. Суверенитет в отношении воздушного пространства Российской Федерации¶ Новая строка (сочетание "Shift" + "Enter")

1. Российская Федерация обладает полным и исключительным хверенитетом в отношении воздушного пространства Российской Федерации.

2. Под воздушным пространством Российской Федерации понимается воздушное пространство над территорисй – Российской Федерации, в том числе воздушное пространство над внутренними водами и территориальным морем.

#### Оглавление документа

В документе не должно быть **оглавления**, так как оглавление формируется автоматически на основании заголовков.

## Вставка формул

Из-за технических сложностей сопоставления формата docx и html, вставка формул напрямую не даст желаемого эффекта. Вместо этого рекомендуется вставлять формулы как объекты (как это делалось в word 2003, например).

На рисунках 3,4 можно увидеть последовательность действия для вставки формулы.

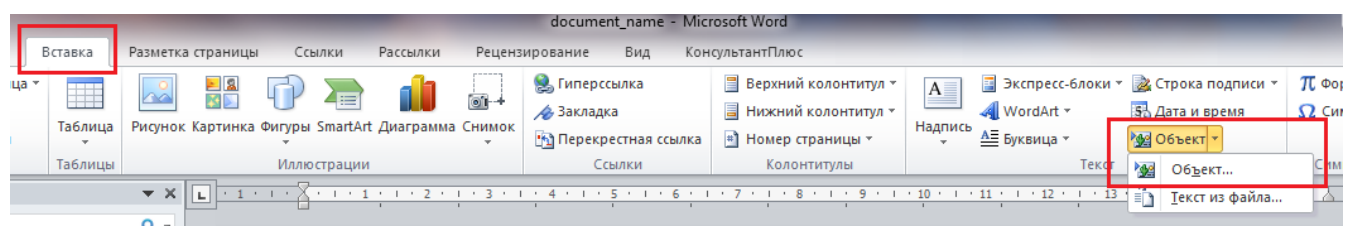

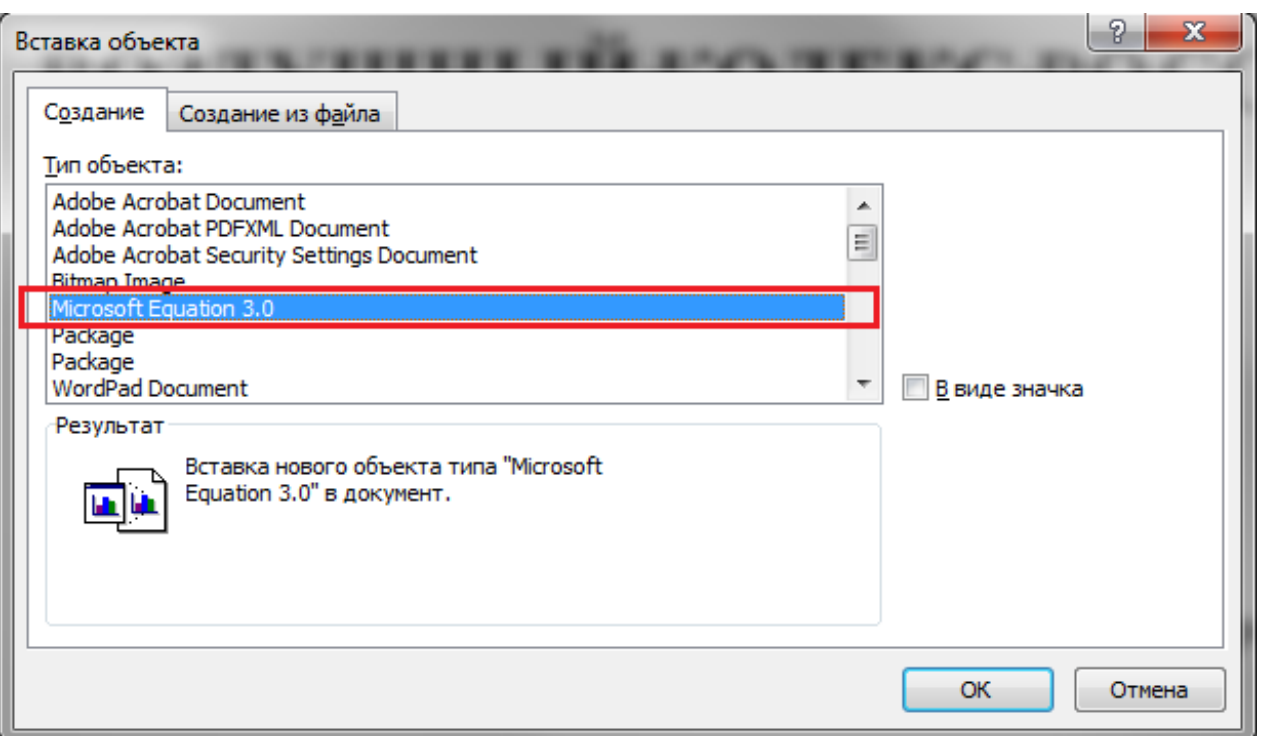

#### Подписи к картинкам

Для того чтобы вставить подпись к картинке, необходимо нажать на картинку правой клавишей мыши, в контекстном меню выбрать пункт «Формат рисунка», затем перейти в «Замещающий текст» (рисунок 5)

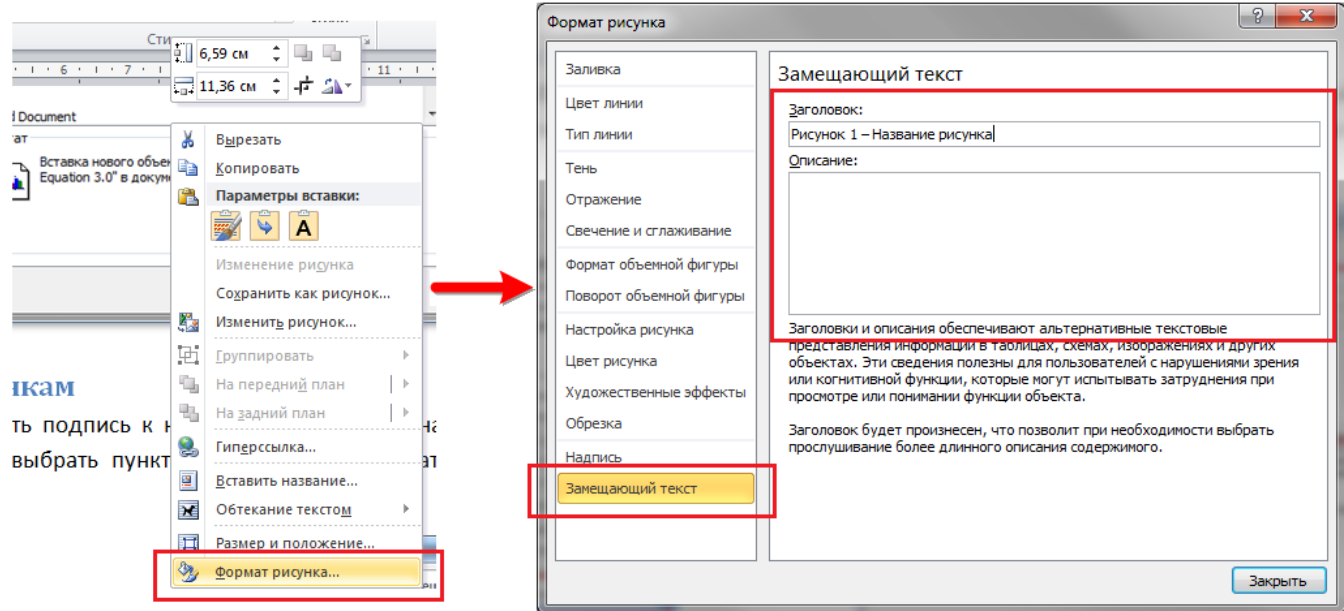

После загрузки файла подпись будет находиться под картинкой при отображении документа.

#### Названия таблиц

Для того чтобы вставить название таблицы необходимо нажать на таблицу правой клавишей мыши, в контекстном меню выбрать пункт «Свойства таблицы…», затем перейти в «Замещающий текст» (рисунок 6). Он и будет браться в качестве названия таблицы при загрузке документа.

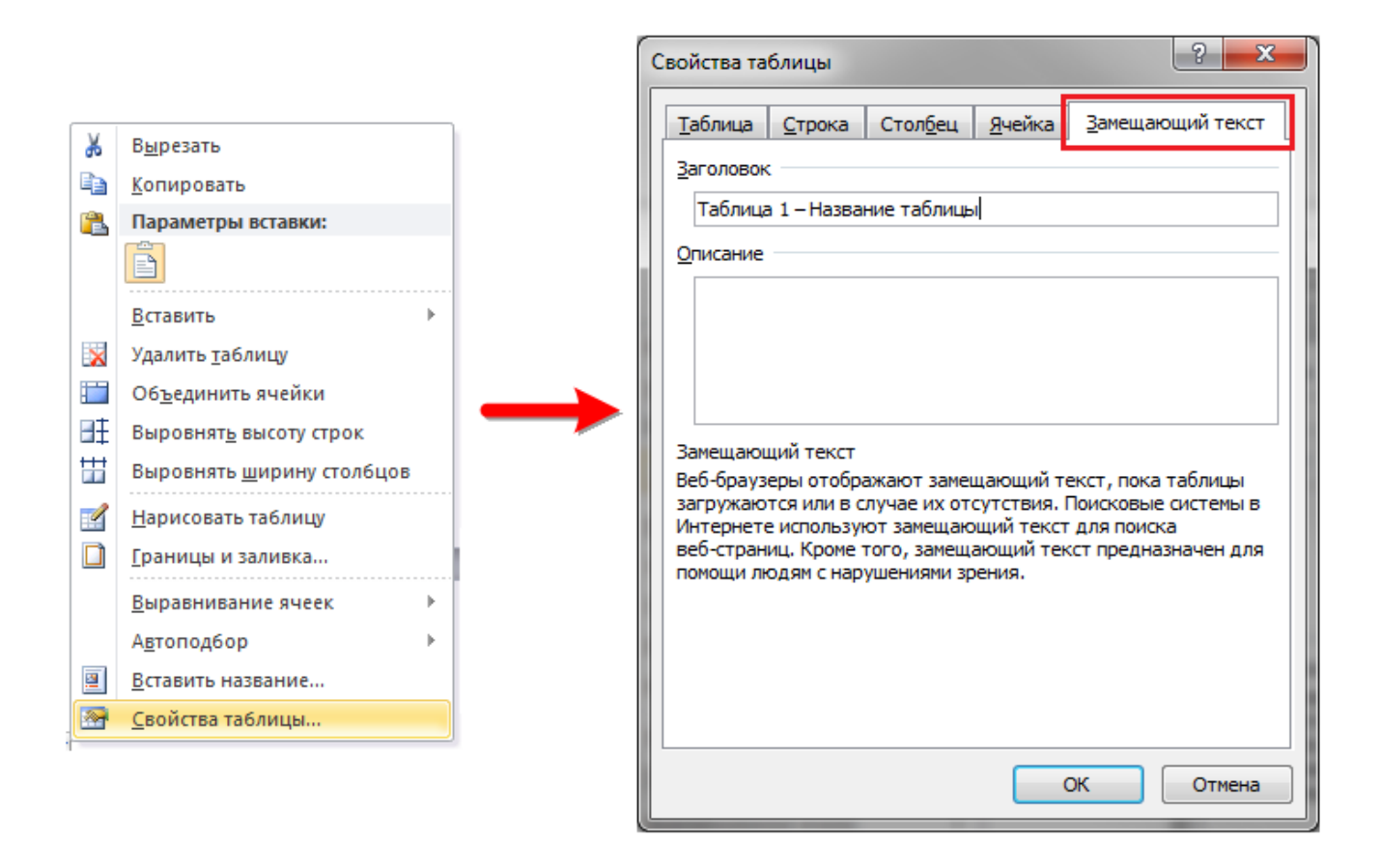